## Jak uzyskać dostęp do zintegrowanego systemu oświatowego?

Opisana w poradzie procedura umożliwia użytkownikowi utworzenie hasła dostępu do systemu podczas pierwszego logowania lub utworzenie nowego hasła w sytuacji, gdy użytkownik zapomni swoje hasło dostępu.

- 1. Wejdź na stronę [https://edu.lublin.eu](https://edu.lublin.eu/) i kliknij przycisk Zaloguj.
- 2. Na stronie logowania kliknij odsyłacz Przywracanie dostępu do konta.

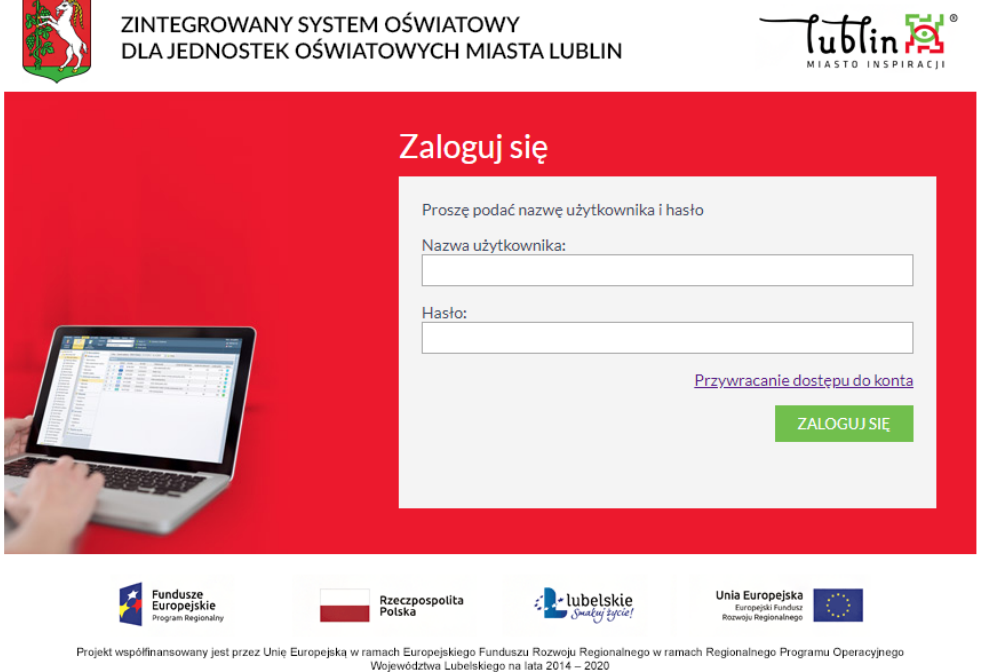

3. W oknie Przywracanie dostępu jako nazwę użytkownika wprowadź swój adres e-mail lub identyfikator wygenerowany przez system (gdy nie jest to pierwsze odzyskiwanie dostępu i znasz swój login). Następnie zaznacz opcję Nie jestem robotem i kliknij przycisk Wyślij wiadomość.

W przypadku pierwszego uzyskiwania informacji o dostępie należy wprowadzić e-mail identyczny z tym, który został wprowadzony do systemu przez Administratora danych. W kolejnych przypadkach można skorzystać z adresu e-mail lub loginu, identycznego z podanym w wiadomości.

Jak uzyskać dostęp do zintegrowanego systemu dla jednostek oświatowych miasta Lublina? str. 1

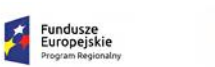

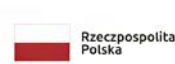

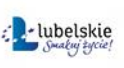

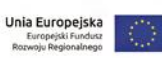

Projekt współfinansowany jest przez Unię Europejską w ramach Europejskiego Funduszu Rozwoju Regionalnego w ramach Regionalnego Programu Operacyjnego

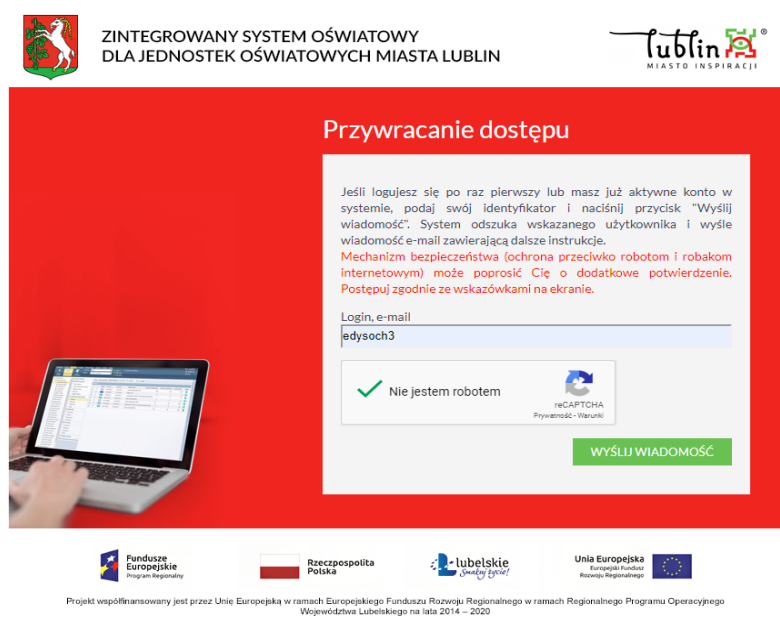

Jeśli po kliknięciu opcji Nie jestem robotem rozwinie się okienko weryfikacji, wykonaj polecane czynności i kliknij przycisk Zweryfikuj.

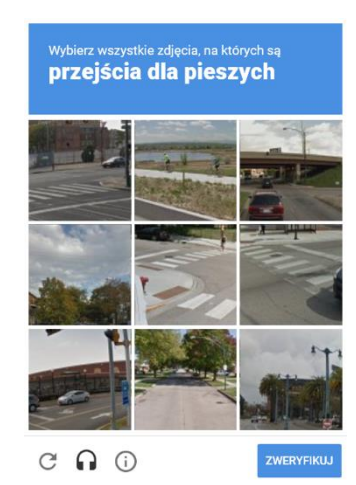

Jeśli tekst lub obrazki są nieczytelne, możesz wyświetlić inne, klikając ikonę  $\overline{\mathbf{C}}$ 

4. Zapoznaj się z treścią komunikatu wyświetlonego na stronie, informującego o przesłaniu na adres e-mail zapisany w systemie wiadomości zawierającej dalsze instrukcje.

Wysłano wiadomość na zapisane w systemie adresy e-mail. Proszę sprawdzić skrzynkę poczty elektronicznej i postepować zgodne ze wskazówkami zapisanymi w wiadomości.

W szczególnych przypadkach konfiguracji usługi poczty elektronicznej wiadomość może zostać potraktowana jako niechciana lub zostać zablokowana przez jakiś inny mechanizm filtrowania tresci. W takim przypadku należy sprawdzić wszystkie możliwe foldery poczty przychodzącej, począwszy od skrzynki odbiorczej a skończywszy na folderach z wiadomościami odfiltrowanymi.

Jeżeli mimo prób wiadomość nadal nie dociera do skrzynki poczty elektronicznej, należy skontaktować się z administratorem systemu z Państwa jednostki i poprosić o sprawdzenie czy zapamiętany w systemie adres e-mail jest właściwy.

Powrót do strony ałównej

Fundusze<br>Europejskie

Jak uzyskać dostęp do zintegrowanego systemu dla jednostek oświatowych miasta Lublina?

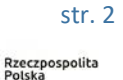

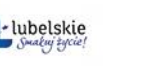

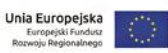

Projekt współfinansowany jest przez Unię Europejską w ramach Europejskiego Funduszu Rozwoju Regionalnego w ramach Regionalnego Programu Operacyjnego

5. Zaloguj się do swojej poczty elektronicznej, odbierz wiadomość i przeczytaj ją.

Wiadomość może trafić do skrzynki odbiorczej lub, w szczególnych przypadkach, do skrzynki wiadomości-śmieci (spamu), stąd należy sprawdzić obydwie.

W otrzymanej wiadomości może być przesłany Twój login wygenerowany przez system – zapamiętaj go.

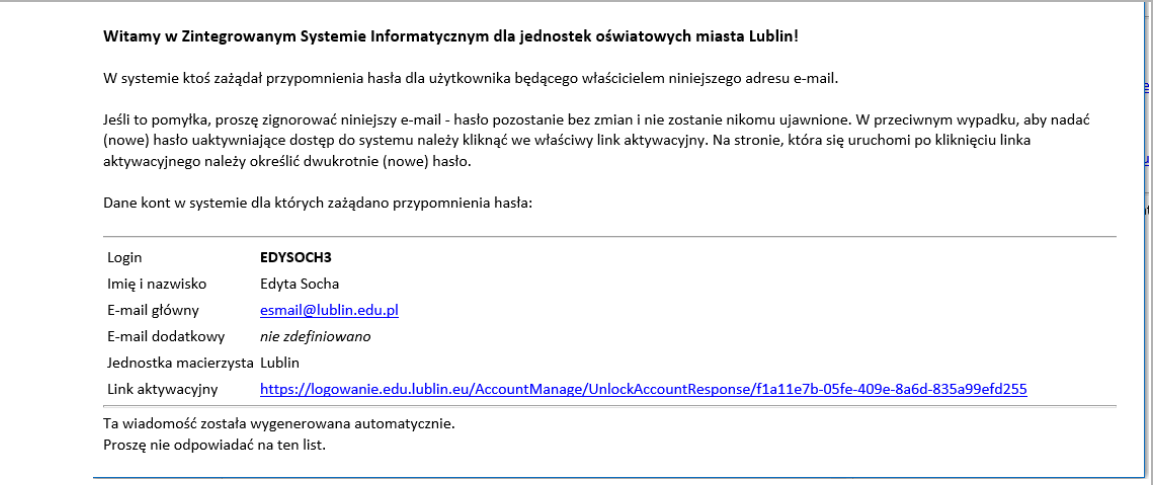

6. Kliknij znajdujący się w wiadomości link aktywacyjny – zostaniesz przekierowany na stronę, na której będziesz mógł wprowadzić swoje hasło.

Odnośnik umożliwiający przywrócenie/nadanie hasła jest jednorazowy, tzn. wygasa po wykorzystaniu. Uzyskanie nowego odnośnika wymaga ponownego zainicjowania procedury odzyskiwania dostępu, którą można wykonywać wielokrotnie.

7. W oknie Przywracanie hasła użytkownika w polach Nowe hasło oraz Powtórz nowe hasło wprowadź swoje hasło. Zaznacz opcję Nie jestem robotem i kliknij przycisk Ustaw nowe hasło.

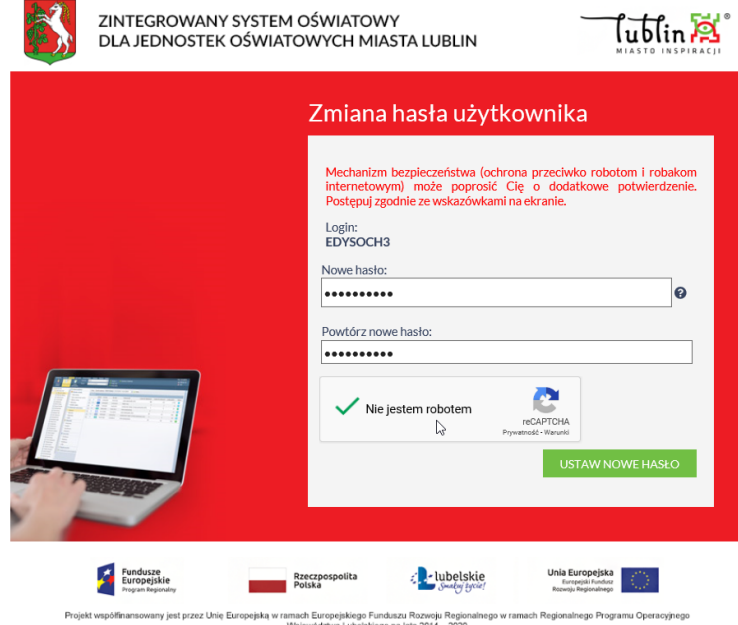

Jak uzyskać dostęp do zintegrowanego systemu dla jednostek oświatowych miasta Lublina?

str. 3

Rzeczpospolita<br>Polska

Fundusze<br>Europejskie

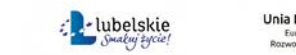

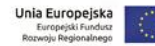

Projekt współfinansowany jest przez Unię Europejską w ramach Europejskiego Funduszu Rozwoju Regionalnego w ramach Regionalnego Programu Operacyjnego<br>Województwa Lubelskiego na lata 2014 – 2020

Nowe hasło musi spełniać warunki bezpieczeństwa:

- długość hasła musi zawierać minimum 10 znaków,
- hasło musi zawierać znaki z minimum trzech następujących czterech kategorii: wielkie litery,małe litery, cyfry, znaki niealfabetyczne (np. @ # ! +),
- może zawierać maksymalnie 3 kolejne litery użytkownika lub pełnej nazwy użytkownika (imienia i nazwiska) ,
- nie może się powtórzyć przy kolejnej zmianie

Jeśli po kliknięciu opcji Nie jestem robotem rozwinie się okienko weryfikacji, wykonaj polecane czynności i kliknij przycisk Zweryfikuj.

O prawidłowej autoryzacji użytkownika świadczy komunikat:

Hasło użytkownika [EDYSOCH3] zostało zmienione.

POWRÓT DO STRONY GŁÓWNEJ

Jak uzyskać dostęp do zintegrowanego systemu dla jednostek oświatowych miasta Lublina?

str. 4

Fundusze<br>Europejskie

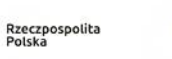

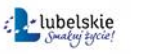

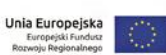

Projekt współfinansowany jest przez Unię Europejską w ramach Europejskiego Funduszu Rozwoju Regionalnego w ramach Regionalnego Programu Operacyjnego<br>Województwa Lubelskiego na lata 2014 – 2020